Liebe Schülerinnen und Schüler, liebe Eltern,

im Folgenden ein kurzer Leitfaden, wie ihr bei "schoolfox" das virtuelle Klassenzimmer betreten könnt.

# **Teilnahme am virtuellen Klassenzimmer**

Alles, was ihr zur Teilnahme benötigt, ist eine ruhige Umgebung sowie ein PC/ Laptop/ Tablet/ Smartphone mit Kamera und Headset (Kopfhörer mit Mikrofon).

# **Möglichkeit 1: Vom PC/Laptop**

1. Loggt euch bei schoolfox ein.

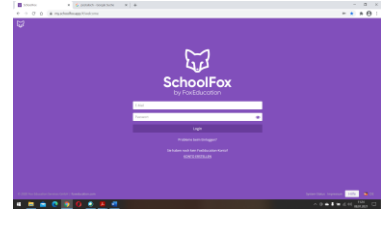

### 2. Klickt oben in der Leiste auf Diskussionen.

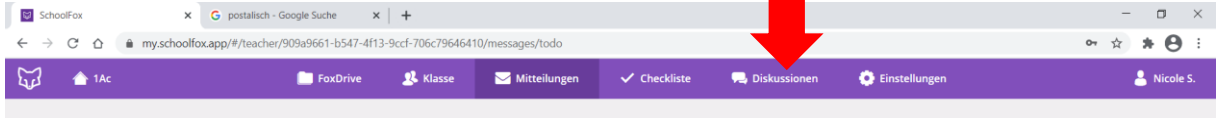

### 3. Es öffnet sich ein Fenster, bitte klickt auf die Nachricht, dann öffnet sich diese.

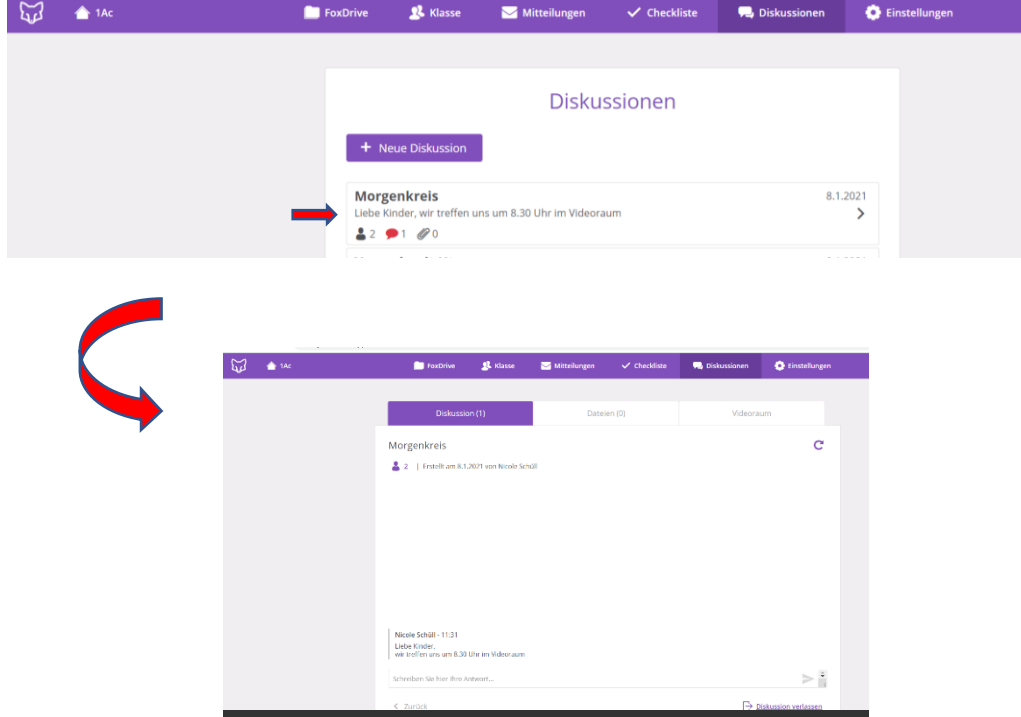

#### 4. Klickt auf dann auf "Videoraum"

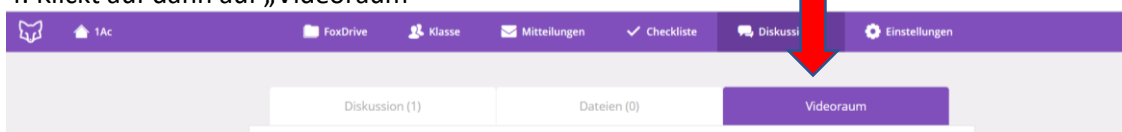

Dann öffnet sich dieses Bild, da bitte auf "Videoraum betreten" klicken.

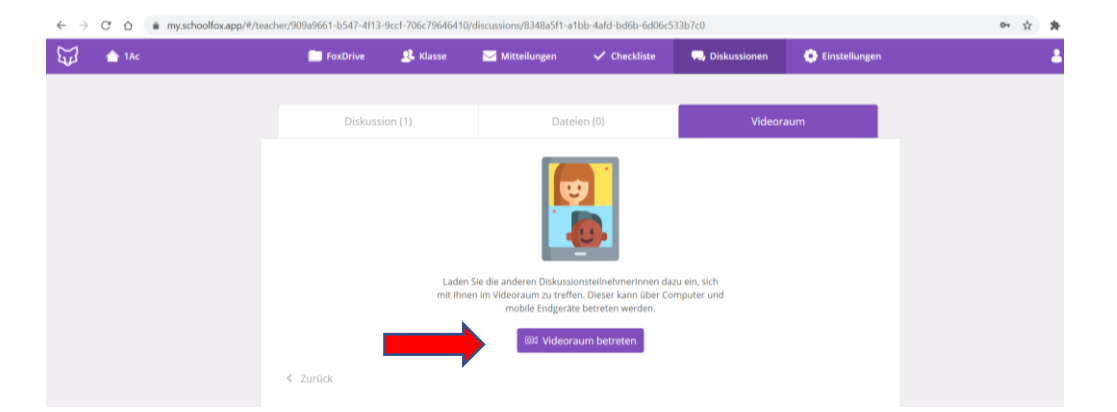

#### 5. Klickt bitte auf "Zum Video- Unterricht"

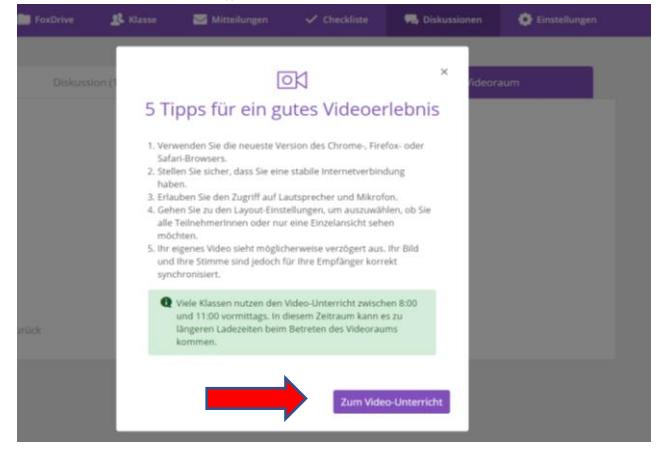

# 6. Wichtig: Kamera und Mikrofon zulassen<br>  $x \mid 6$  postalisch-Google Suche<br>  $x \mid 6$  SchoolFox

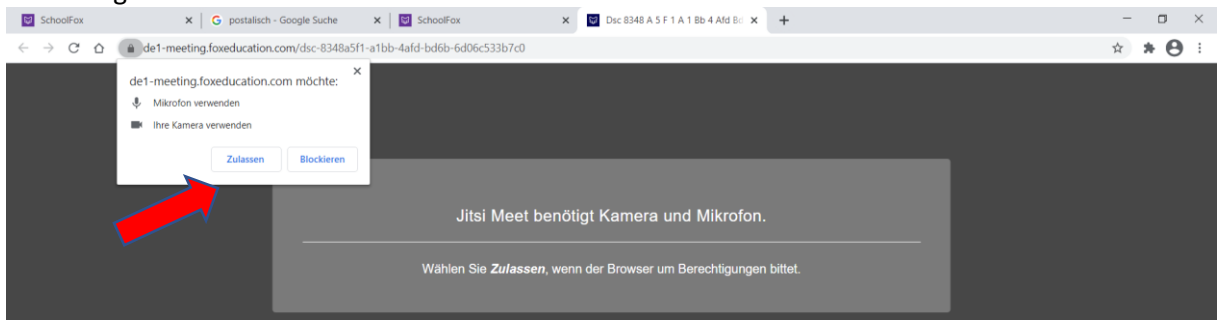

7. Dann aktiviert die Kamera und schon seid ihr bereit. Herzlich willkommen!

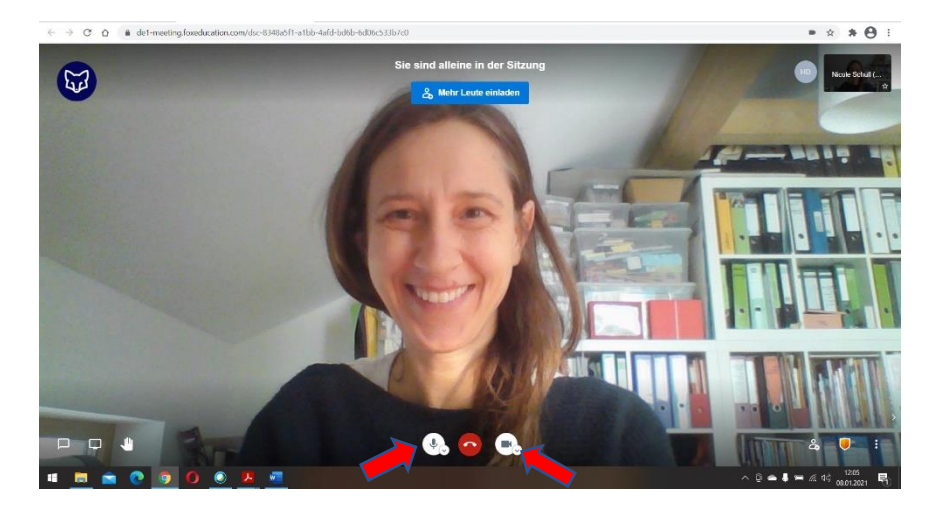

Hier wenn nötig kontrollieren, ob Mikrofon und Video an sind.

**Möglichkeit 2: Vom Handy / Tablet** (wählt euch ins WLAN ein, um nicht das Datenvolumen des Geräts zu nutzen. Sonst können je nach Abrechnungsmodell Kosten durch den Mobilfunkanbieter entstehen!)

1. Einloggen in schoolfox- App (Herunterladen der schoolfox- App empfohlen) *Schritte wie oben:*

- 2. Klickt bitte auf Diskussionen **Diskussionen** und öffnet die Nachricht.
- 3. Auf Videoraum klicken und Videounterricht beitreten

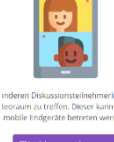

- 4. Klickt auf "Zum Video- Unterricht"
- 5. Es öffnet sich ein Fenster: Jitsi Meet

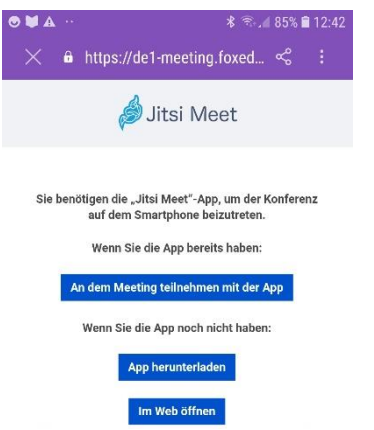

Entweder App herunterladen oder über "Im web öffnen"

6. Kamera zulassen: Herzlich Wilkommen!

Bis bald im virtuellen Klassenzimmer!

Herzliche Grüße